# Commuting Copenhagen

*A Beginner's Guide*

### **Table of contents**

**Internet on the go 2** *Free Wi-Fi 2 Danish SIM-card with internet connection 2* **Biking around Copenhagen 2** *Bike rental 2 Buy a bike cheap at the police auction 2* **Public transportation 3** *Buying a ticket for public transportation 3* Zone maps 3 The Mobilbilletter app (Cell-Phone Tickets app) 4 Ticket machines 6 Rejsekort 7 *Rejseplanen.dk (Online Travel Planner) 8* Plan your trip online 8 The Rejseplanen smartphone app 9 *Term Card (ticket valid for a longer period of time) 10*  **Supermarkets 10** 

# **Introduction**

This guide contains information that is not self-evident and thus, it will hopefully be very useful to you. The purpose of this guide is to enable you to be more independent commuting Copenhagen, and to go further, experience more, and have exciting experiences without worries.

# **Internet on the go**

### Free Wi-Fi

Most cafés in Copenhagen and the surrounding suburbs have free Wi-Fi. Some buses and all subway trains do too, provided you create a free user account upon first time use: After connecting to the wireless network in the bus or the train, open your internet browser. The browser will automatically lead you to a web page where you can create a user account.

### Danish SIM-card with internet connection

If you wish to purchase a Danish SIM-card with internet connection, these can be found e.g. in 7eleven kiosks all over the city. Other kiosks and some supermarkets also offer SIM-cards.

# **Biking around Copenhagen**

Copenhagen is a city shaped and organized to fit with its vast amount of cyclists. Biking is often the fastest and easiest way to get around compared to driving and public transportation. Therefore it is very much recommended that you give cycling a chance when commuting Copenhagen. You will save both time and money. Below is a short guide to a couple of option for acquiring a cheap bike in Copenhagen. If you are only here for a few weeks, I recommend renting a bike. If you are here for a full semester or more it might make sense for you to purchase a cheap bike.

### Bike rental

There are hundreds of bike shops all over Copenhagen and its suburbs. Many of these shops also have rental bikes, while other shops deal exclusively with rentals.

The easiest way to find a bike rental close to your accommodation is to Google *Bike rental Copenhagen* and browse through the search results. It is also recommended to search using the Danish transalation: *Cykeludlejning København*. Even though the bike shop's webpage is in Danish, the rental bike information will usually be in English. So by searching in both Danish and English you get the widest search results and can compare prices.

Because of great competition the prices are however pretty similar. Renting a bike for two days will cost around 200 DKK, and two weeks will cost around 600 DKK.

## Buy a bike cheap at the police auction

One of many places to find cheap bikes are the online police auctions hosted by the auction company Lauritz.com. All the way at the very bottom of the front page is a little link called *english*. Click this link to translate the page into English. To search for cheap police auction bikes specifically, you need to specify some search criteria: 1. To the right of the search bar, click the link called *Advanced search*.

2. Set the search criteria as shown below and click *Search*:

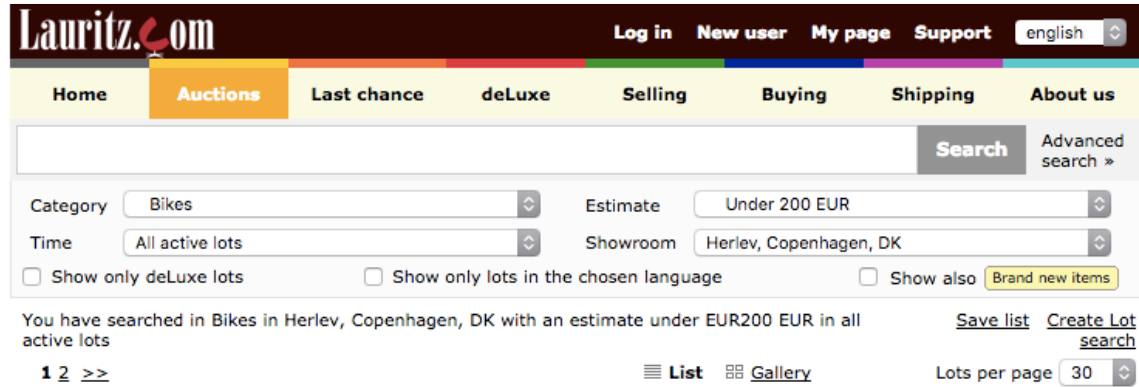

# **Public transportation**

In Copenhagen, there are a number of options for public transportation; bus, metro and S-trains in the inner city, and local trains in the suburbs. Cross-country trains (called Inter-city and regional trains) and buses connect you with the rest of the country.

# Buying a ticket for public transportation

The ticketing system within the Copenhagen area is a little bit complicated.

As a rule of thumb, always use Rejseplanen and the DSB Mobilbilletter app (see guides below) before embarking on any trip. This way, you are sure to always have the correct ticket.

See the description of the different ticket machines below, along with the below description of Rejsekort.

#### **Zone maps**

Copenhagen is divided into so-called travelling zones. The price of your ticket depends on how may zone-bands you pass through on a trip. Below is an *example* of a zone map. It is very important to notice that the map is an example. The colour codes shown on the map will vary depended on your departure zone. As a rule, the zones with red colour is the zone you are standing in. If you go to another part of the city and read a zone map, then the colour codes will be distributed differently. See the example below for further illustration.

#### *An example of a zone map:*

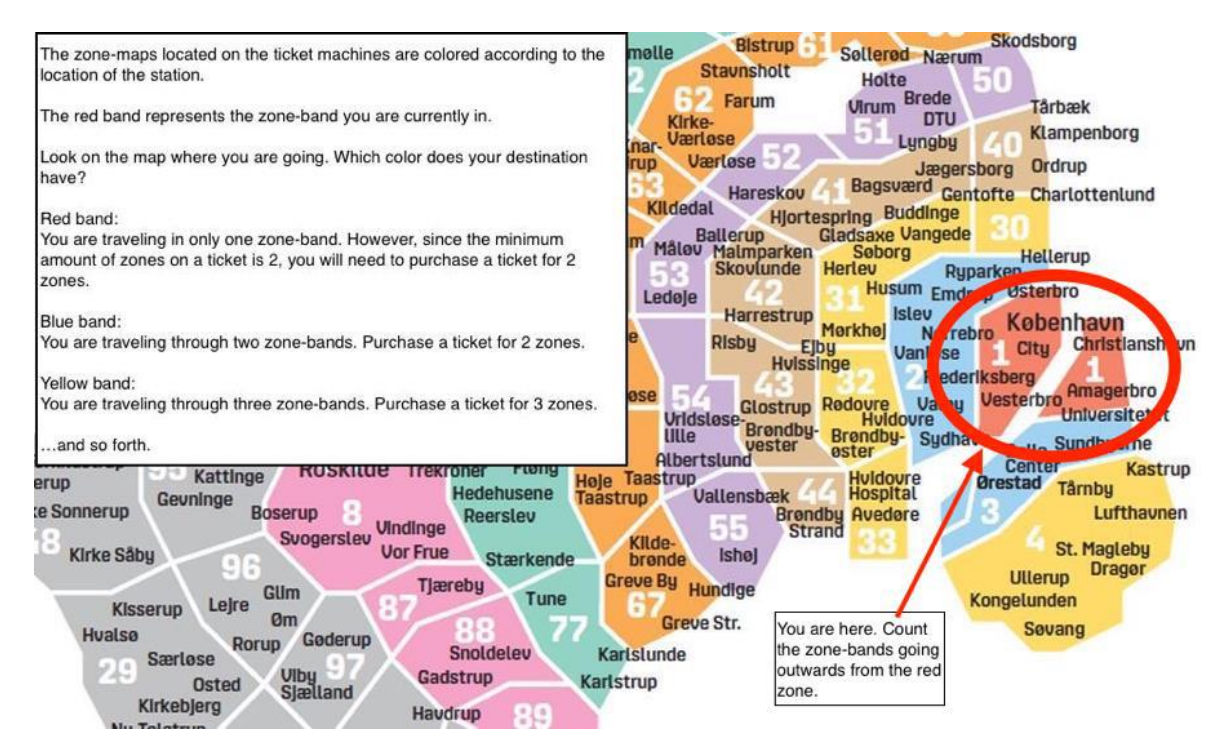

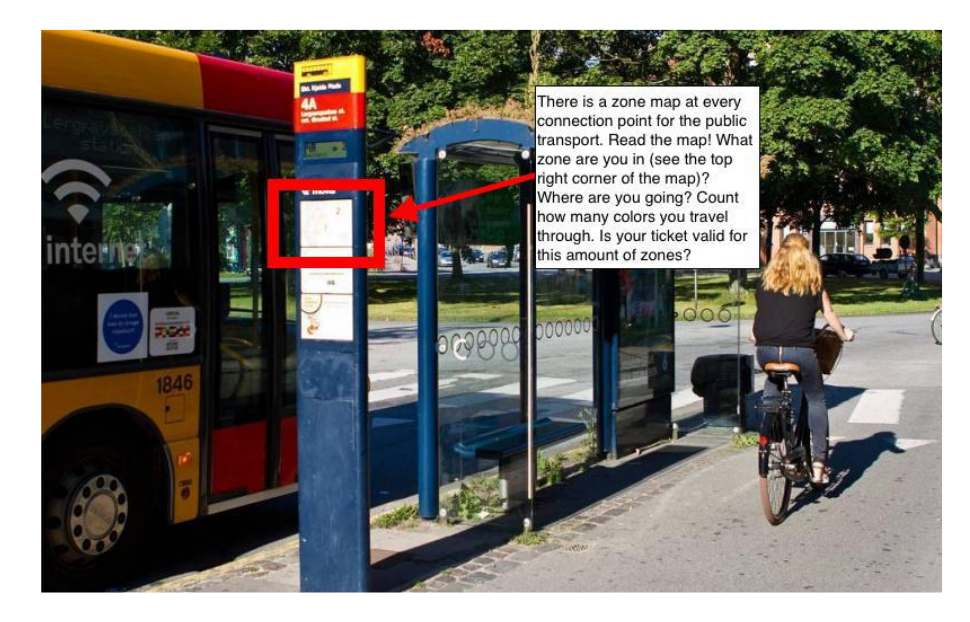

# The Mobilbilletter app (Cell-Phone Tickets app)

The easiest way for you to buy tickets for public transportation within Copenhagen is probably the app called **DOT Mobilbilletter** (Cell-Phone Tickets).

The app uses your phone's GPS to locate which zone you are standing in, and you can then use a map or type in your destination to allow the app to automatically calculate how many zones you need. You can also manually select the number of zones. Buy the ticket via the app and show the "virtual ticket" on your phone to the ticket officer and bus driver.

*How to install the app and set the language to English*

**1** Go to your phone's app store and search for *Mobilbilletter*. **Install the app:**

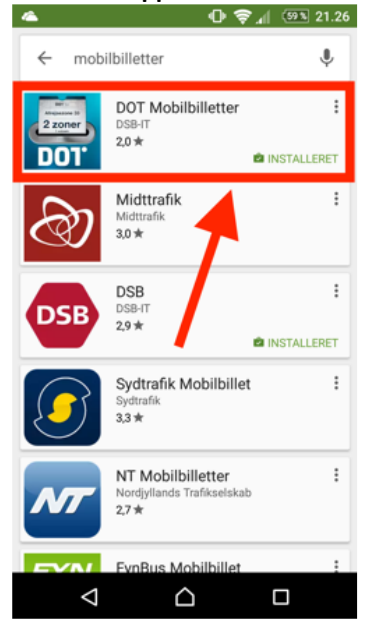

**2** Open the app and go to Settings (*Indstillinger* in Danish):

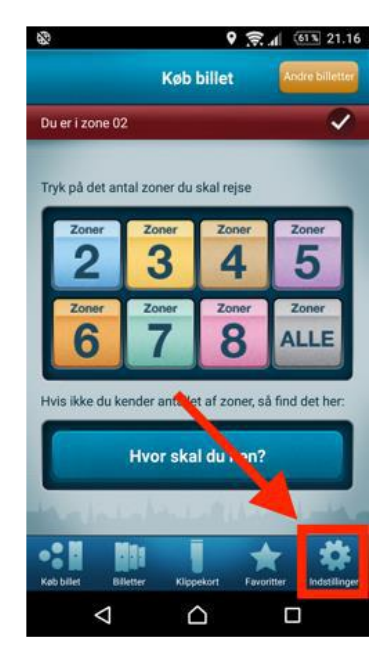

**3** Tap the button called *English*. The app will now be in English.

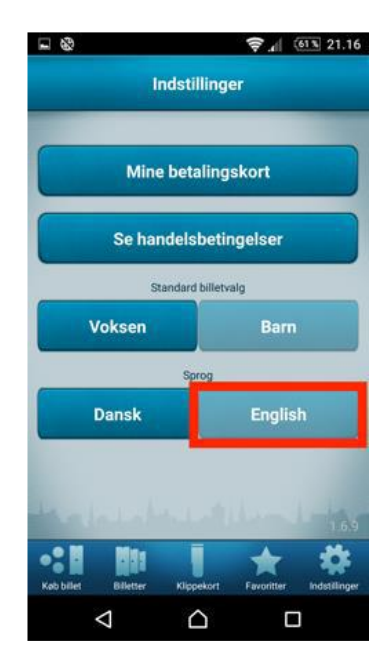

**4** To buy tickets you need to register a credit card with the app. In *Settings*, tap the button called *My payment cards*:

**5** Select *Create new*: **6** Fill in the credit card information and select *Create*:

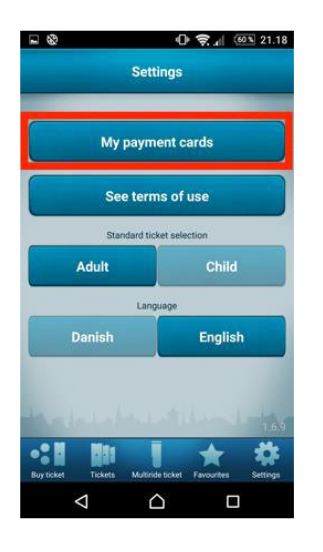

**7 To buy a ticket, go to the home**  page of the app. Option A: Manually select the amount of zones by tapping a number on the list:

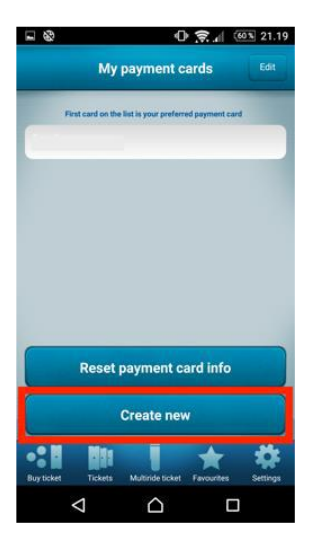

**8** Option B and C: Tap the button called *Where to?*:

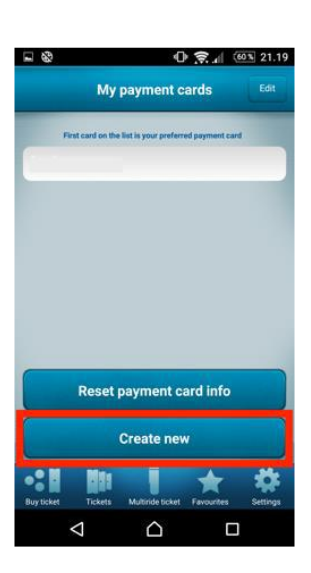

**9** Option B: Enter your destination (name of station or specific address) and tap *Find Journey*:

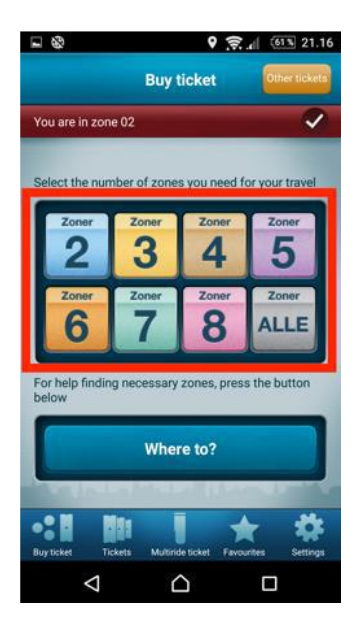

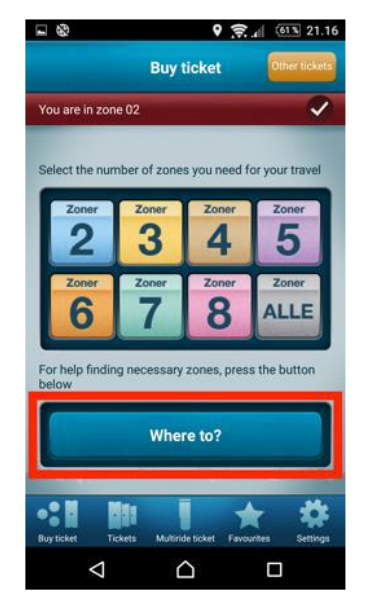

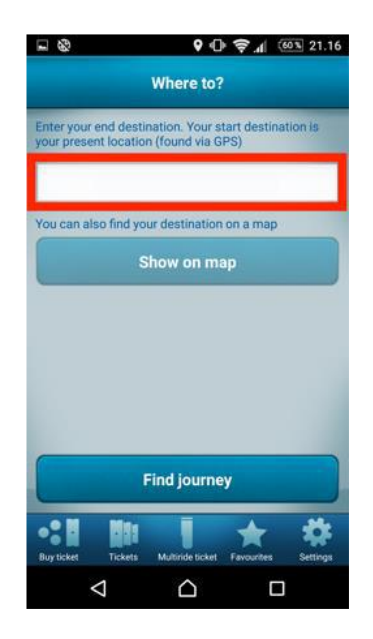

**10** Select your desired trip from the list of possible routes:

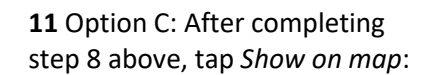

**12** Select the destination by dragging the pin as described on the screen and tap *Continue*:

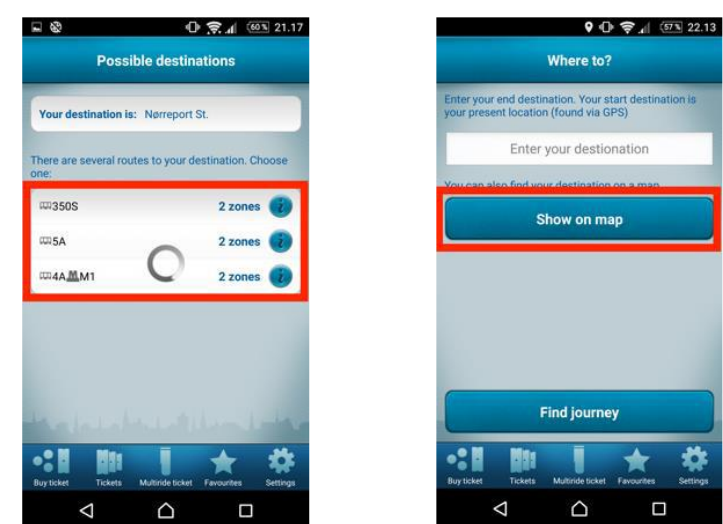

*Now go to step 13. Now go to step 13.* 

**13** Option B and C: Tap the button called *Buy*, located in the top right corner:

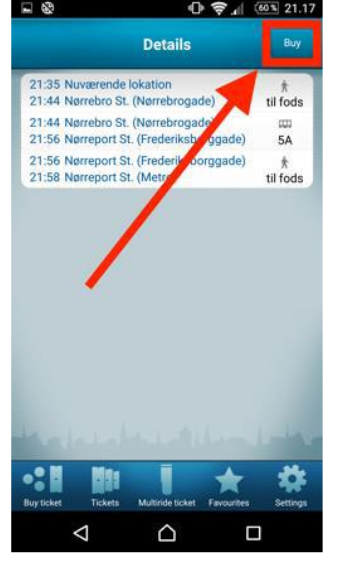

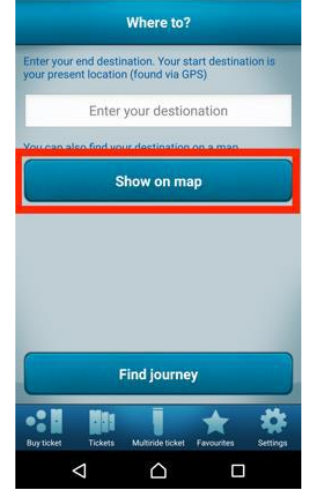

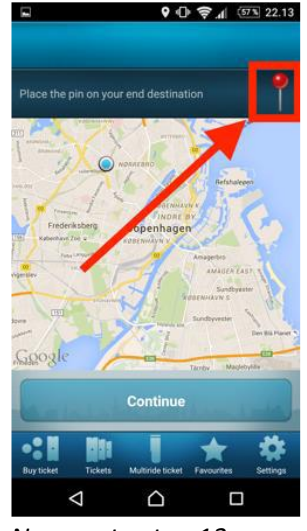

# **14** Option A, B and C: Accept terms and conditions and tap *Buy ticket*:

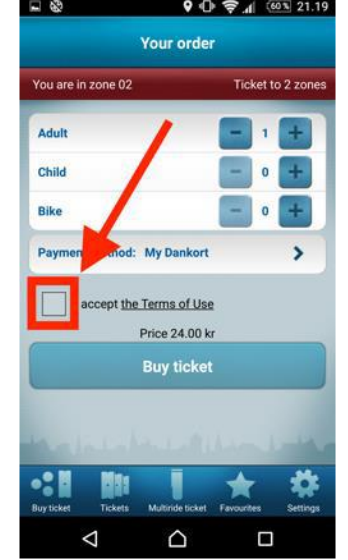

### Ticket machines

There are a few different ticket machines to distinguish between.

The machines with **red** details are for the subway, metro and buses and thus for commuting within Copenhagen. Machines with **blue** colours are for the magnetic chip-cards called Rejsekort (Travel Card; see below) and work for both Copenhagen and the rest of the country). Machines with **light green** or **grey** details are usually for the croos-country RE and IC trains.

If you cannot determine what the ticket machine is for, then here is a rule of thumb: The machines that sell tickets based on *zones* are for bus, s-train and metro within Copenhagen. The machines that sell tickets based on train station names are cross-country and cover the rest of the country.

#### **Rejsekort**

Rejsekort (Travel Card) is a ticket service in the form of a plastic card with a magnetic chip. Rejsekort is useful if you are in the country for a longer period of time. If you are only here for a few weeks, it does not make as much sense to buy a Rejsekort. There are different varieties of cards: *anonymous*, *personal*, and *flexible*.

Read about the different types of Rejsekort at this web page:

[https://www.rejsekort.dk/koeb-rejsekort/voksen.aspx?sc\\_lang=en](https://www.rejsekort.dk/koeb-rejsekort/voksen.aspx?sc_lang=en%20)

To refill your Rejsekort with money, use the blue ticket machines, which are located at train and s-train stations:

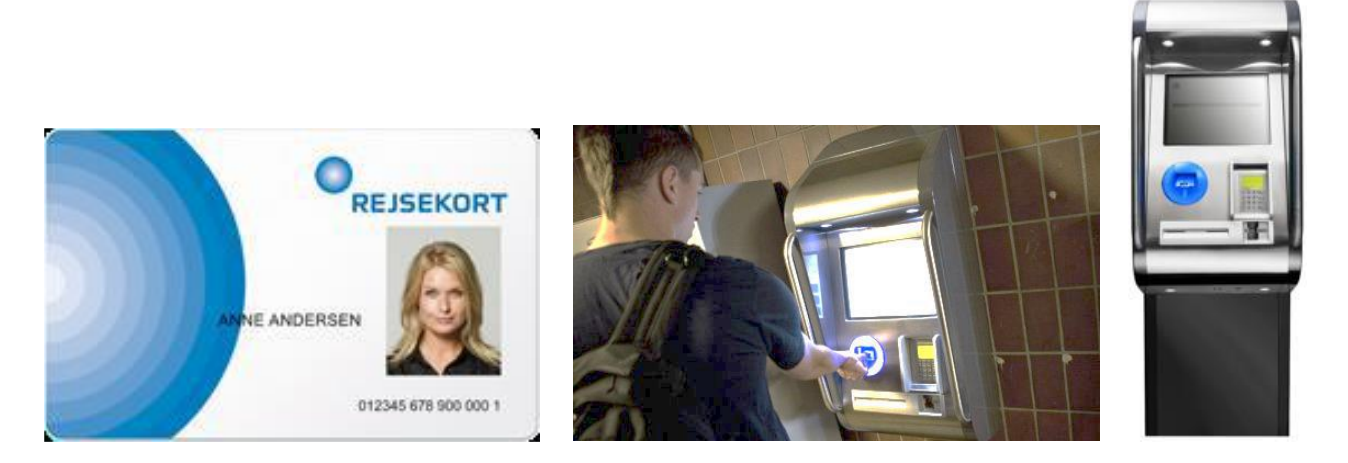

To check-in (in Danish: **Check ind**) and check-out (in Danish: **Check ud**), use the black and blue posts at stations and in buses:

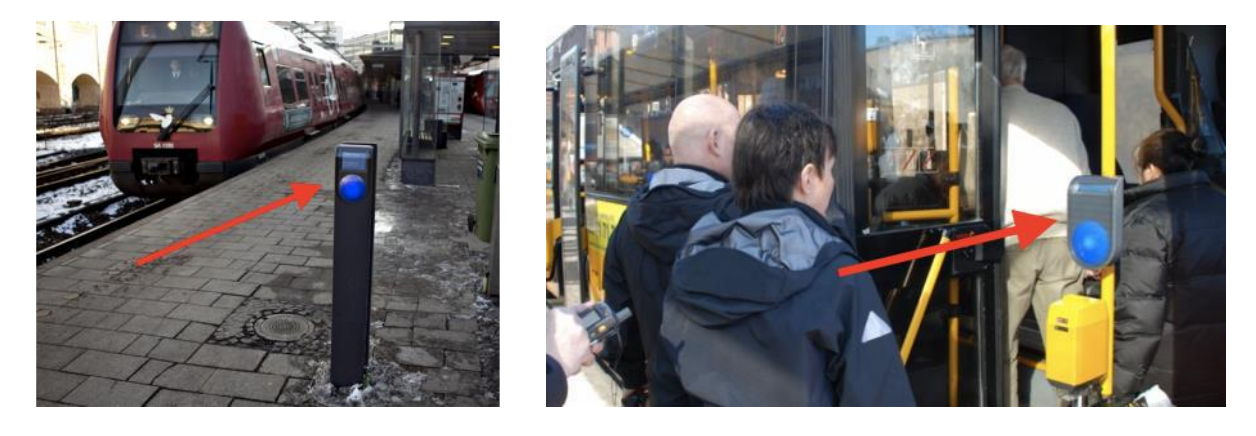

**Remember**: Check in every time you enter a new bus or train. Do not check out until the end of your trip. Thus, a trip with Rejsekort will consist of *one or more* check-ins, but always only *one* check-out. Failure to check out will result in a one-time fee automatically withdrawn from the card. The third time you forget to check out, your Rejsekort will be cancelled.

# Rejseplanen.dk (Online Travel Planner)

Rejseplanen is an online tool which covers all public transportation on a national scale.

When you go to the webpage www.rejseplanen.dk the site is in Danish. It is however easy to switch the language to English. Just find the link at the top of the page:

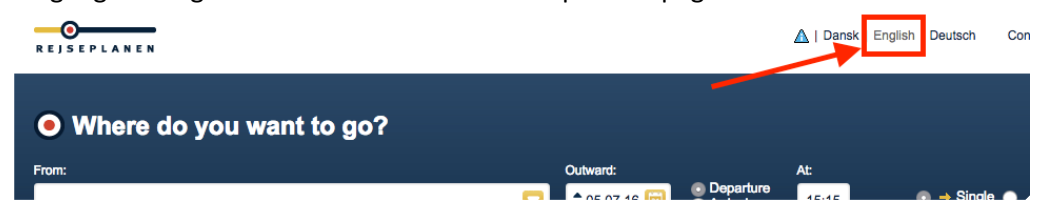

Plan your trip online:

You enter your point of departure and your desired destination – whether the name of a train station, a bus-stop or a specific address – along with the time of your desired travel:

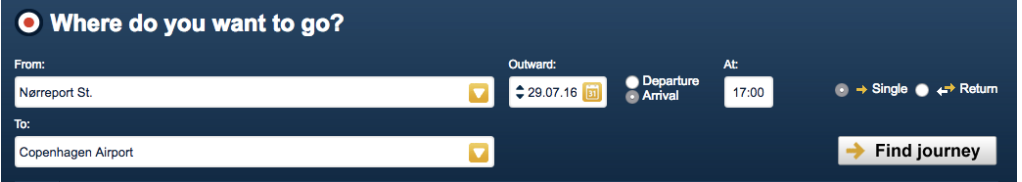

Press *Find journey*, and voila! You get a timeline of different itineraries to choose from:

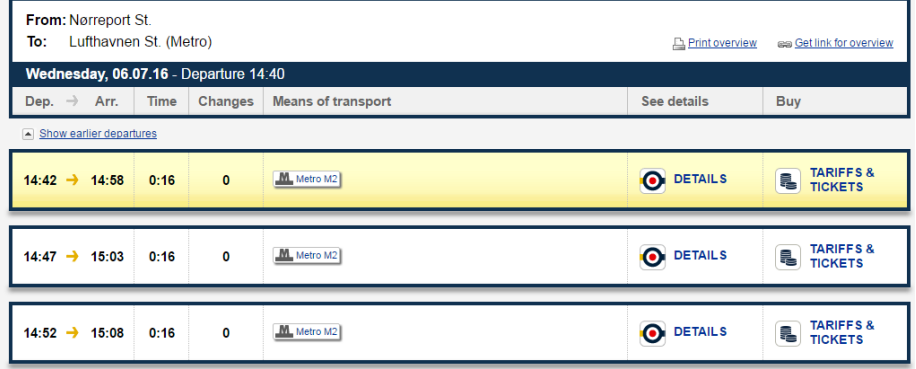

Click *Details* to expand the itinerary for a specific trip option:

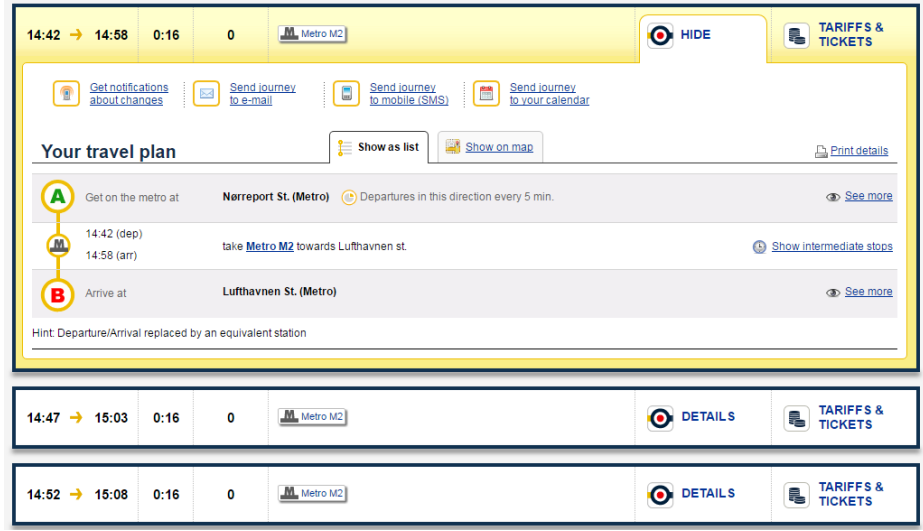

## The Rejseplanen smartphone app

A tool most Danes use on a frequent basis is the Rejseplanen smartphone app. It is the exact same thing as the webpage, only much easier to use on the go. Be aware that you need internet connection to search for journeys with the app, so if you do not have a Danish SIM-card with internet connection, you can go to one of the many cafés in Copenhagen which offer free Wi-Fi (see above). *How to install the app and set the language to English* 

**1** Go to your phone's app store **2** Open the app and tap the **3** At the bottom of the menu, and search for Rejseplanen. app-menu button in the top left tap the button called corner of the app: Download the app:<br> $\overline{\mathcal{F}}_{4}$  (85) 15.11 *Indstillinger*:  $\blacksquare$ **Find rejse**  $\mathbf{J}$  $\leftarrow$  rejseplanen ſo Rejseplanen<br>Rejseplanen  $Q$  Fra  $\overline{c}$ J.  $\epsilon$  $40 +$  $Q$  Til. t,  $\circledcirc$ Find reise **BI INSTALLERET 15:17** Afg. idag 15:17  $\left(\overline{L}\right)$ Næste bus/tog Transnort DK J. Tilpas søgning  $424$  $\wedge$ Trafik aktuel:  $Søg$  $^\circledR$ Live Map DSE  $\ddot{\ddot{\cdot}}$ MINE REJSER MINE STEDER KORT  $2.9*$  $\widehat{(\mathcal{I})}$ Rejser jeg følger TALLEDET  $\bigcirc$  $\ddot{}$ 合 Mine adresser OneNote J.  $4.0<sup>4</sup>$  $\odot$ Ofte stillede spørgsmå Indstillinger Pendler Pal j  $4,21$ Om Rejseplanen  $\mathbf{r}$  $\triangle$  $\triangle$  $\triangle$  $\Box$  $\triangle$ △ ◁  $\Box$  $\Box$ **4** Tap the option called *Sprog*: **5 Tap English:** 6 Now, the app is in English:  $\equiv$  Indstillinger  $\equiv$ Planner Sprog<br>Standard i<mark>prog</mark><br>tandard  $\odot$  Enter start.  $\ddot{\mathbf{C}}$  $\odot$  $\mathsf{t}_1$ Mine adresse non Today 15:28 **Marine** Tilladelser<br>Skift tilladelser for denne app Sprog Standard Search >  $\circ$ English **CONNECTIONS** LOCATIONS MAP  $\bigcap$ Dansk  $\left( \bigstar \right)$  $\ddag$  $\bigcirc$ Deutsch  $\triangle$  $\triangle$  $\Box$  $\triangle$  $\Box$  $\Delta$  $\Delta$  $\Delta$  $\Box$ 

To buy a ticket for your journey, see the description above called Mobilbilletter (Cell-PhoneTickets).

# Term Card (ticket valid for a longer period of time)

A ticket form which you might find useful is the socalled Periodekort (Term Card). Go to a ticket office (e.g. at Nørreport station or at the Central Station called Hovedbanegården), and purchase a Periodekort. Note: It is very important that you inform the ticket sales-person where you will travel while you are in Copenhagen. You buy the card for specific zones (see above), For example the central city zones 1 and 2, or maybe zone 42, 31 and 2. A Periodekort is only valid for journeys in the zones you have paid for. Let's make an example: You have a Periodekort for zones 1, 2 and 3. However, today, you are going to the airport, which is in zone 4. Thus, you must go to a ticket machine or to the Mobilbilletter app (see above) and purchase a supplement ticket.

Another example: You have a Periodekort for zones 1, 2 and 3. However, today, you are going to Skodsborg, which is in zone 50. Thus, you must go to a ticket machine or to the Mobilbilletter app (see above) and purchase a ticket for 3 zones (see the zone map above).

# Supermarkets

The price of groceries in Denmark vary to a great degree depended on where you shop. There are many different supermarket chains. Below, you will find a list of the most frequent supermarkets divided by price-level. Most supermarkets are open *every day* between 09:00 and 20:00. Some open earlier and close later, e.g. Netto and DøgnNetto. The more expensive supermarkets usually have a greater variety of products, although Rema1000-stores are also very well equipped.

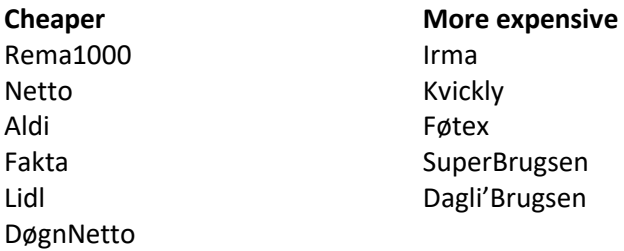